## **TRIBUNAL DE L'ÉQUITÉ SALARIALE**

## **GUIDE DE DÉPÔT**

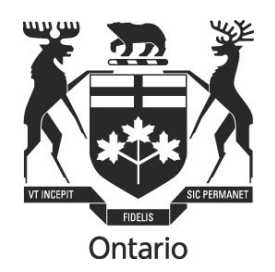

# **Guide de préparation et de dépôt de**

### **formules et d'observations auprès du**

### **Tribunal de l'équité salariale**

**Janvier 2024**

Le présent Guide de dépôt ne donne que des renseignements généraux et non des conseils juridiques. Il ne remplace pas les Règles de pratique du Tribunal de l'équité salariale (TES).

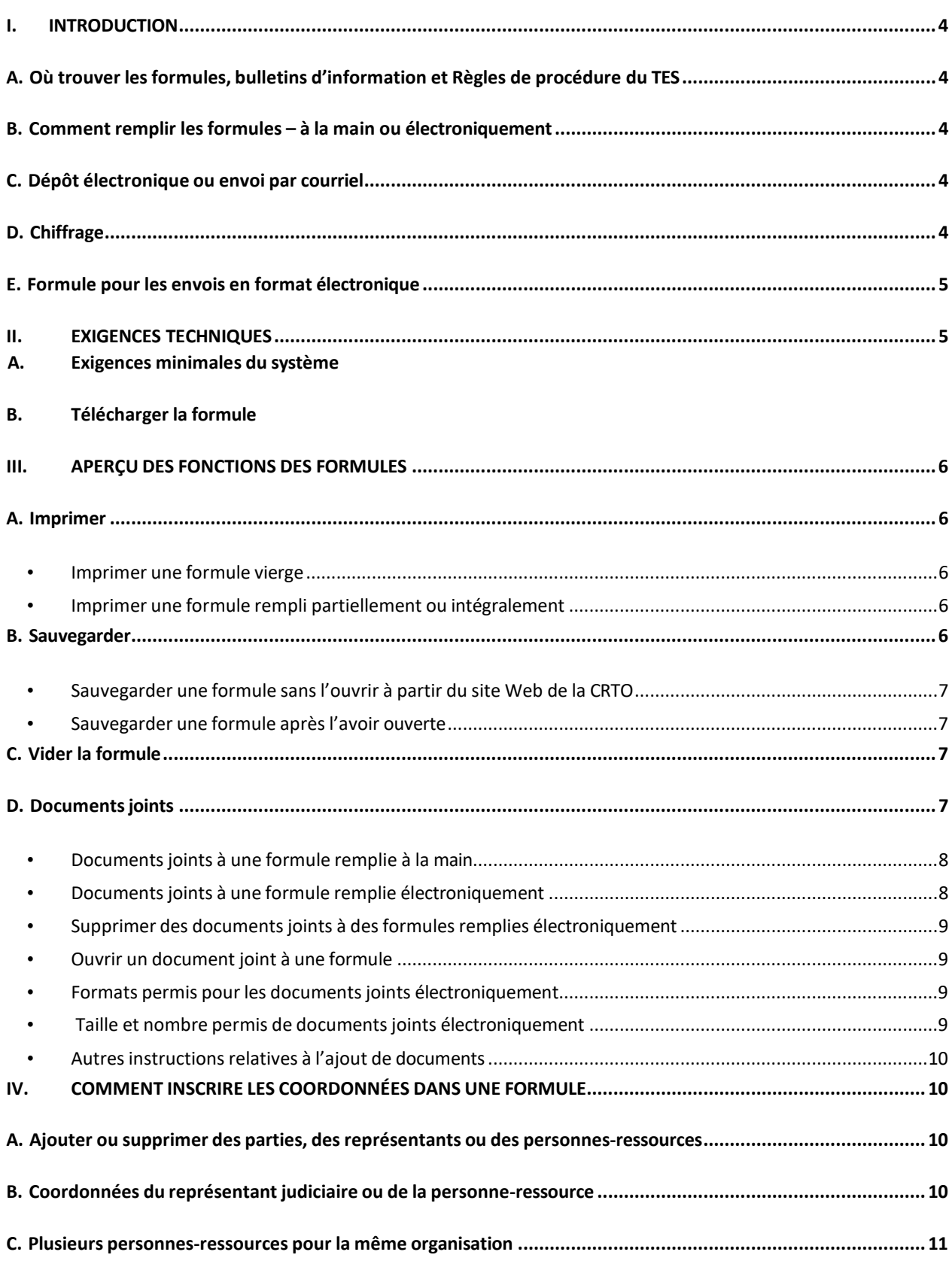

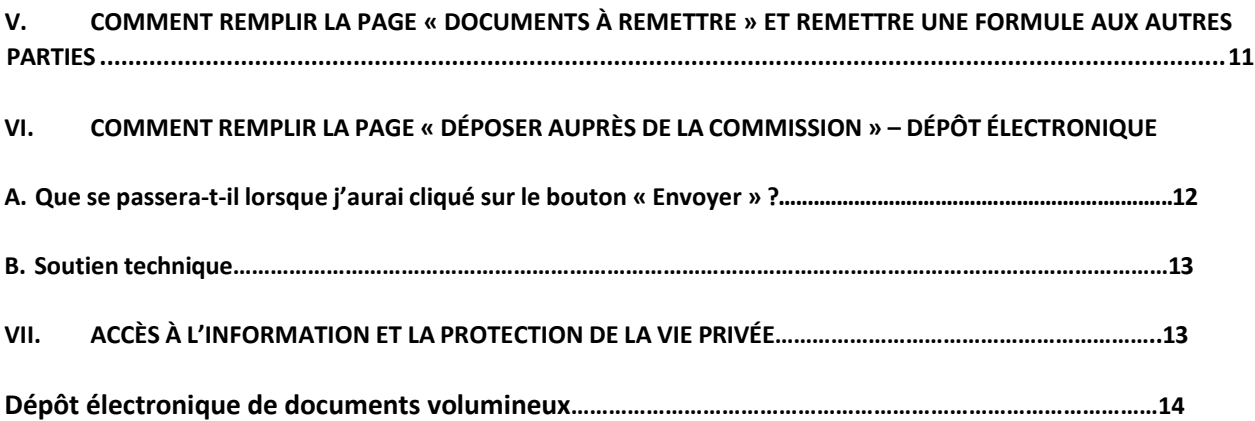

#### <span id="page-3-1"></span><span id="page-3-0"></span>**I. INTRODUCTION**

#### **A. Où trouver les formules, bulletins d'information et Règles de procédure du TES**

Vous pouvez obtenir des exemplaires en français ou en anglais de toutes les formules, de tous les bulletins d'information et des Règles de pratique du TES en consultant son site Web, [http://www.PEHT.gov.on.ca](http://www.peht.gov.on.ca/) [,](http://www.olrb.gov.on.ca/) ou en communiquant directement partéléphone avec le TES, au 416-326-7500 ou sans frais au 1-877-339-3335, ou par la poste au 505, avenue University, 2e étage, Toronto (Ontario) M5G 2P1.

Les formules du TES existent en différents formats faciles à consulter. Communiquez avec le coordonnateur ou la coordonnatrice des services à la clientèle si vous avez besoin d'une formule dans un autre format ou d'une autre mesure d'adaptation.

#### <span id="page-3-2"></span>**B. Comment remplir les formulaires – à la main ou électroniquement**

Vous pouvez remplir une formule à la main ou électroniquement, puis la déposer auprès du TES de plusieurs façons, notamment par dépôt électronique. Il n'est pas obligatoire de déposer électroniquement une formule**.** 

Si vous remplissez une formule à la main, vous ne pouvez pas la déposer électroniquement. Vous devez la déposer par un autre moyen permis par les Règles de pratique du TES.

Si vous remplissez une formule électroniquement à votre ordinateur :

- vous pouvez la déposer électroniquement
- OU vous pouvez imprimer un exemplaire de la formule remplie électroniquement et la déposer par un moyen prévu dans les Règles de pratique du TES.

#### <span id="page-3-3"></span>**C. Dépôt électronique ou envoi par courriel**

On peut déposer des formules et des observations auprès du TES par divers moyens, dont le système de dépôt électronique du TES, mais pas par courriel.

#### <span id="page-3-4"></span>**D. Chiffrage**

Le système de dépôt électronique de la CRTO n'est pas chiffré. En conséquence, vous pouvez décider de déposer des formulaires et tout autre document par un autre moyen prévu dans les Règles de procédure de la CRTO.

#### <span id="page-4-0"></span>**E. Formule pour les envois en format électronique**

La nouvelle formule pour les envois en format électronique permet aux parties à une instance de joindre et de déposer électroniquement des observations, des lettres ou d'autres documents.

À l'heure actuelle, on NE doit PAS utiliser la formule pour les envois en format électronique pour déposer d'autres formules du TES comme des requêtes, des réponses, des formules dans lesquelles des signatures originales sont exigées, ou des cartes de membre. De tels formulaires et documents ne seront pas traités s'ils sont joints à cette formule.

#### <span id="page-4-1"></span>**II. EXIGENCES TECHNIQUES**

#### A. Exigences minimales du système

Les formules électroniques sont en format PDF. Pour les utiliser au mieux, vous devez avoir un ordinateur qui répond aux exigences système minimales qui suivent :

- Il vous faut une connexion Internet et une adresse de courriel valable pour déposer des formulaires en ligne.
- Il vous faut une version récente d'Adobe Acrobat. Si vous choisissez d'utiliser Adobe Acrobat Reader, il vous est possible de télécharger gratuitement sa version la plus récente à partir du site Web suivant : [http://www.adobe.com/products/acrobat/readstep.html.](http://www.adobe.com/products/acrobat/readstep.html) Vous pouvez télécharger un lecteur PDF français si vous remplissez des formules en français.
- À l'heure actuelle, la version d'Adobe Acrobat utilisée sur les appareils mobiles n'est **pas** compatible avec le système de dépôt électronique du TES.
- B. Télécharger la formule

Vous **devez** télécharger et remplir les formules du TES en utilisant une version à jour d'Adobe Acrobat UNIQUEMENT. Pour des instructions sur la méthode de téléchargement, voir la section intitulée Sauvegarder.

Ne remplissez pas des formules dans votre navigateur, car vous risquez d'avoir les problèmes suivants :

o

- o Vous risquez de ne pas pouvoir joindre des documents, d'imprimer ou de soumettre la formule;
- o Vous perdrez les renseignements que vous y avez inscrits si vous consultez d'autres pages Web en utilisant la même fenêtre de navigateur;

o En cliquant sur les boutons « Retour » ou « Avancer » de votre navigateur, vous fermerez la formule et effacerez tous les renseignements que vous y avez inscrits.

Si la formule s'ouvre dans votre navigateur, sauvegardez-la, puis fermez la formule qui est ouverte dans votre navigateur. Rouvrez la formule que vous aviez sauvegardée en utilisant le logiciel logiciel Adobe.

#### <span id="page-5-2"></span><span id="page-5-1"></span><span id="page-5-0"></span>**III. APERÇU DES FONCTIONS DES FORMULES**

#### **A. Imprimer**

#### • **Imprimer une formule vierge**

Pour imprimer une formule vierge, utilisez **uniquement** le bouton « Imprimer la formule vierge » qui se trouve dans le coin supérieur droit de la formule. La formule vierge **ne** sera **pas** imprimée intégralement si vous utilisez les options d'impression suivantes :

- o l'option Fichier > Imprimer d'Adobe
	- o Ctrl +P o l'icône d'impression

d'Adobe

- o les autres boutons d'impression qui se trouvent dans la formule
- **Imprimer une formule remplie partiellement ou intégralement**

Le bouton d'impression qui se trouve au bas de la page « Déposer auprès du TES » permet d'imprimer la formule intégrale, que vous pouvez déposer auprès du TES ou conserver dans vos dossiers.

#### <span id="page-5-4"></span><span id="page-5-3"></span>**B. Sauvegarder**

Les formules sont dynamiques et mises à jour régulièrement. Il vous est conseillé de télécharger celle qu'il vous faut directement du site Web du TES au moment où vous en avez besoin pour vous assurer d'utiliser sa version la plus récente.

Vous pouvez sauvegarder à tout moment une formule vierge ou rempli partiellement ou intégralement. Il vous est conseillé de sauvegarder ou d'imprimer la formule remplie avant de la déposer électroniquement ou autrement auprès du TES, car le TES ne vous la retournera pas.

#### <span id="page-6-0"></span>• **Sauvegarder une formule sans l'ouvrir à partir du site Web du TES**

Pour sauvegarder une formule sans l'ouvrir à partir du site Web du TES, cliquez avec le bouton droit de votre souris sur l'hyperlien du titre de la formule, sélectionnez « Enregistrer sous », puis sauvegardez la formule vierge dans votre ordinateur.

#### <span id="page-6-1"></span>• **Sauvegarder une formule après l'avoir ouvert**

Les formules du TES peuvent être sauvegardées à tout moment.

Vous pouvez sauvegarder une formule vierge après l'avoir ouvert ou une formule remplie partiellement ou intégralement par un des trois moyens suivants :

- o Cliquez sur n'importe quel bouton de sauvegarde qui se trouve dans la formule.
- o o Cliquez sur la petite icône en forme de disque qui apparaît dans Adobe Acrobat.
- o Sélectionnez Fichier > Enregistrer sous.

#### <span id="page-6-2"></span>**C. Vider la formule**

Lorsque vous remplissez électroniquement une formule à votre ordinateur, vous pouvez effacer les données que vous y avez saisies en cliquant sur le bouton « Vider le formulaire » qui se trouve dans le coin supérieur droit de chaque formule.

Ce bouton réinitialise la formule en entier, **y compris tous les documents qui y sont joints**, qui seront également supprimés de la formule.

#### <span id="page-6-3"></span>**D. Documentsjoints**

<span id="page-6-4"></span>Dans toutes les formules, il y a une partie « Documents joints » dans les formules de Demande et de Défense qui peut servir aussi bien lorsqu'on remplit une formule à la main que lorsqu'on la remplit électroniquement.

#### • **Documentsjoints à une formule remplie à la main**

Vous pouvez vous servir de la partie « Documents joints » pour y énumérer les documents que vous joignez à la formule.

Il se peut que vous deviez ajouter des feuilles de papier pour répondre à certaines questions si vous avez manqué d'espace dans la formule. N'oubliez pas d'indiquer le numéro de la question à laquelle vous répondez en tête de chaque feuille.

<span id="page-7-0"></span>• **Documentsjoints à une formule remplie électroniquement**

Suivez ces étapes :

- o Rendez-vous à la partie « Documents joints » de la formule.
- o Cochez la case « Joindre des documents électroniquement ».
- o Cliquez sur le bouton « Joindre un fichier » et sélectionnez le

document qui doit être joint. Le nom et la taille de ce fichier

apparaîtront dans le tableau des documents joints.

o Ajoutez une brève description du document joint, de sorte qu'il soit facile à reconnaître.

o Répétez ces étapes pour chaque document que vous voulez joindre.

Le nom du document ne doit contenir QUE des lettres « A-Z », des chiffres « 0- 9 », le symbole de soulignement « \_ » ou le tiret « - ». Si d'autres caractères sont utilisés, vous ne pourrez pas soumettre la formule et les documents qui l'accompagnent.

Si vous choisissez de remplir une formule autrement, alors imprimez la formule dûment remplie et joignez-y les exemplaires papier de chacun des documents énumérés dans la formulaire.

#### <span id="page-7-1"></span>• **Supprimer des documentsjoints à des formulesremplies électroniquement**

Pour supprimer les documents joints à une formule, suivez ces étapes :

- o Cochez la case vis-à-vis du ou des documents que vous voulez supprimer.
- o Cliquez sur le bouton « Supprimer le fichier ».
- o o Un message d'avertissement s'affichera.
- o Dans le message d'avertissement, cliquez sur « OK ».

<span id="page-8-0"></span>Tous les documents cochés seront supprimés électroniquement de la formule.

• **Ouvrir un document joint à une formule**

Pour ouvrir un document joint à un formulaire, suivez ces étapes :

- o Cochez la case vis-à-vis du document que vous voulez ouvrir.
- o Cliquez sur le bouton « Ouvrir le fichier ».

Tous les documents cochés s'ouvriront sur votre ordinateur.

<span id="page-8-1"></span>• **Formats permis pour les documentsjoints électroniquement**

Voici la liste des formats acceptés pour les documentsjoints :

o Fichiers Word/textes/PDF : .doc, .docx, .txt, .pdf, .rtf, .odt, .xps, .pptx, .ppt, .msg o Documents structurés : .htm, .html o Images : .jpg, .jpeg, .bmp, .png, .tif, .tiff, .gif,  $\circ$ 

Tableurs : .xls, .xlsx, .csv, .ods

Si vous recevez un message d'erreur en tentant de joindre un document électroniquement, il se peut que le document en question soit encore ouvert. Fermez-le, puis joignez-le.

#### <span id="page-8-2"></span>• **Taille et nombre permis de documentsjoints électroniquement**

La taille limite des documents qui peuvent être joints et déposés électroniquement est de 15 MO. La taille de chaque document est calculée directement sur la formule, de sorte que vous sachiez quand vous approchez de la taille maximale permise.

Voir l'Avis à la communauté sur le dépôt électronique de documents ici pour des conseils détaillés sur le dépôt électronique de documents volumineux.

Il n'y a pas de limite au nombre de documents qui peuvent être joints à une

<span id="page-9-0"></span>formule.

#### • **Autresinstructionsrelatives à l'ajout de documents**

- o Chaque document doit avoir un nom convenable pour que le TES puisse le reconnaître facilement.
- o Les documents joints **ne** doivent **pas** être protégés par un mot de passe.
- o o Aucun document joint ne sera imprimé au moyen des boutons d'impression. Chaque document doit être ouvert et imprimé séparément.

#### <span id="page-9-1"></span>**IV. COMMENT INSCRIRE LES COORDONNÉES DANS UNE FORMULE**

Le TES a besoin des coordonnées complètes de toutes les parties à une instance, de toutes les parties touchées et de tous leurs représentants ou personnes-ressources.

Si vos coordonnées changent, vous devez communiquer dès que possible vos nouvelles coordonnées, y compris votre adresse de courriel, au TES et aux autres parties. Faute de quoi, l'envoi de correspondance à votre dernière adresse connue (dont votre adresse de courriel) sera réputé constituer un avis raisonnable, et la procédure pourra suivre son cours sans vous.

#### <span id="page-9-2"></span>**A. Ajouter ou supprimer des parties, desreprésentants ou des personnes-ressources**

S'il y a plusieurs requérants, parties intimées ou parties touchées, ou si des représentants ou personnes-ressources supplémentaires s'ajoutent, vous êtes tenu(e) d'indiquer les coordonnées complètes de chaque partie.

**Si vous remplissez une formule à la main,** vous pouvez y joindre une feuille supplémentaire sur laquelle sont indiquées les coordonnées de toutes les parties qui se sont ajoutées.

**Si vous remplissez une formule électroniquement,** cliquez sur le bouton « Ajouter » de la partie de la formule réservée aux coordonnées et saisissez les coordonnées complètes de chacune des parties.

#### <span id="page-9-3"></span>**B. Coordonnées du représentant judiciaire ou de la personne-ressource**

Vous pouvez vous faire représenter par un avocat ou un parajuriste ou recevoir les communications du TES par l'intermédiaire d'une personne-ressource.

En transmettant les coordonnées d'un représentant judiciaire ou d'une personne ressource, vous consentez à ce que le TES et les autres parties envoient à cette personne

des documents et de la correspondance concernant le dossier. Si le représentant que vous avez choisi ne détient pas la qualité de membre du Barreau de l'Ontario ou s'il n'est pas visé par une exception prévue aux termes de la Loi sur le Barreau ou des règlements administratifs du Barreau de l'Ontario, la Commission peut ne pas permettre que cette personne vous représente.

Le représentant judiciaire ou la personne-ressource peut remplir cette fonction pour plus d'une partie. Dans la case dans laquelle vous inscrivez ses coordonnées, indiquez pour quelles parties le représentant judiciaire ou la personne-ressource remplit cette fonction.

#### <span id="page-10-0"></span>**C. Plusieurs personnes-ressources pour la même organisation**

Dans les cas où il y a plusieurs personnes-ressources pour une même organisation (par exemple plusieurs représentants syndicaux ou plusieurs avocats du même cabinet d'avocats), vous n'êtes pas obligé(e) de remplir une partie « Coordonnées » supplémentaire pour chacune de ces personnes. Il vous suffit d'ajouter leur nom, leur adresse de courriel et leur numéro de téléphone dans la case « Coordonnées supplémentaires » de la première personne inscrite.

#### <span id="page-10-1"></span>**V. COMMENT REMETTRE LA FORMULE AUX AUTRES PARTIES ET ATTESTER QUE VOUS L'AVEZ FAIT**

Il faut remettre la formule avec les documents qui l'accompagnent à chaque partie nommée et aux parties concernées selon une des méthodes autorisées par les Règles de pratique du TES.

Pour chaque partie à laquelle vous remettez la formule et les documents à l'appui, vous devez remplir la formule Certificat de remise (formule 3) en y inscrivant tous les renseignements pertinents sur la façon, le lieu et la date de remise des documents. Utilisez le bouton « Ajouter » pour ajouter une case à la formule Certificat de remise, au besoin.

• Les parties peuvent transmettre des demandes par courrier électronique. Dans le certificat de remise, la partie qui invoque la remise par courrier électronique doit garantir au TES que le courrier électronique utilisé pour la remise constitue un moyen fiable de notification efficace à la partie intimée et/ou à l'autre partie concernée, en déclarant que les parties ont communiqué par l'intermédiaire de l'adresse électronique utilisée pour la remise.

Assurez-vous de sauvegarder ou d'imprimer votre formule dûment remplie pour vos dossiers. Si vous décidez de l'imprimer, servez-vous **uniquement** du bouton d'impression de la page « Déposer au Tribunal »).

#### **VI. COMMENT REMPLIR LA PAGE « DÉPOSER AUPRÈS DU TRIBUNAL » - Dépôt électronique**

Maintenant que vous avez rempli la formule électroniquement et que vous l'avez remise, accompagné des documents exigés, à toutes les parties à l'instance nommées et parties touchées, vous avez décidé de le déposer électroniquement.

À cette étape, vous devriez sauvegarder ou imprimer un exemplaire du formulaire rempli, étant donné que le TES ne vous enverra pas de copie de ce que vous déposez électroniquement.

Vous devez avoir une adresse de courriel pour pouvoir déposer électroniquement des formulaires auprès du TES. Voir la partie « Exigences techniques » ci-dessus.

Inscrivez votre nom au long et votre adresse de courriel et cliquez sur « Envoyer ».

N'envoyez la formulaie qu'une seule fois. Si le TES reçoit de vous la même formule plus d'une fois, il n'acceptera que la première formule reçue.

#### <span id="page-11-0"></span>**A. Que se passera-t-il lorsque j'aurai cliqué sur le bouton « Envoyer » ?**

Lorsque vous aurez cliqué sur le bouton « Envoyer », vous recevrez un message final vous rappelant d'imprimer ou de sauvegarder votre formule.

Lorsque vous aurez procédé à ce choix, vous recevrez le message suivant :

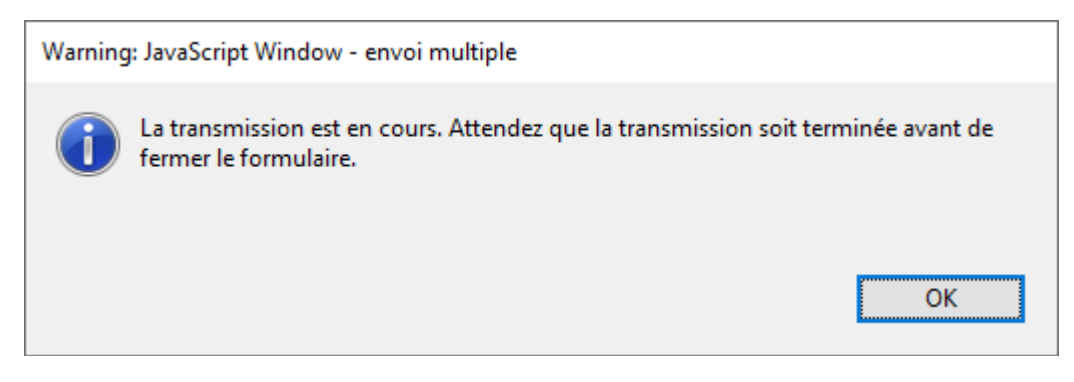

**Ne fermez pas la page de la formule à ce moment, sinon l'envoi sera interrompu. Attendez d'avoir obtenu une confirmation d'envoi.**

Lorsque vous aurez envoyé le formulaire, un message de confirmation s'affichera à l'écran de votre ordinateur. Cela vous indiquera que le dépôt a été effectué.

Par la suite, un message électronique confirmant que le TES a reçu votre formulaire sera envoyé à l'adresse de courriel que vous avez indiquée à la page « Déposer auprès de la Commission ». Ce message comportera un numéro de confirmation.

Si vous n'avez pas reçu de message électronique de confirmation dans l'heure suivant l'envoi, veuillez communiquer avec le TES pendant les heures ouvrables.

Le numéro de confirmation figurant dans le message électronique n'est pas un numéro de confirmation de dépôt du TES. Le numéro de confirmation de dépôt vous sera envoyé par le TES et sera accompagné d'un numéro de dossier du TES.

#### <span id="page-12-0"></span>**B. Soutien technique**

Si vous avez des difficultés techniques, il se peut qu'elles soient causées par une des situations suivantes :

- Vous n'êtes pas connecté à Internet. Vérifiez votre connexion Internet.
- Vous n'avez pas ouvert la formule en vous servant d'Adobe Acrobat et le document est peut-être ouvert dans votre navigateur. Sauvegardez la formule et ouvrez-la avec Adobe Acrobat.
- Vous n'utilisez pas une version récente d'Adobe Acrobat. Téléchargez la version la plus récente d'Adobe Acrobat Reader depuis le site Web [http://www.adobe.com/products/acrobat/readstep.html.](http://www.adobe.com/products/acrobat/readstep.html)

Si vous pouvez ouvrir une formule et la remplir électroniquement mais ne pouvez pas l'envoyer, imprimez alors votre formule dûment remplie et déposez-la par un moyen permis par le TES. Signalez le problème au TES.

Si, pour une raison quelconque, vous ne pouvez pas imprimer une formule vierge, vous pouvez communiquer avec le TES par téléphone au 416 326-7500 ou sans frais au 1 877 339-3335 ou par la poste au 505, avenue University,  $2^e$  étage, Toronto (Ontario) M5G 2P1. La CRTO vous enverra la formule demandée.

#### <span id="page-12-1"></span>**VII. ACCÈS À L'INFORMATION ET LA PROTECTION DE LA VIE PRIVÉE**

Des renseignements personnels sont recueillis au moyen des formules du TES. Cette cueillette est assujettie aux lois qui régissent le TES, et les renseignements ainsi obtenus servent à l'étude des cas. Les renseignements reçus par écrit ou verbalement peuvent être utilisés et divulgués aux fins de la bonne administration des lois et mécanismes relatifs au TES. Tout renseignement pertinent que vous transmettez au TES doit normalement être transmis aussi aux autres parties à l'instance. Il se peut que la *Loi sur l'accès à l'information et la protection de la vie privée* régisse aussi la cueillette, l'utilisation et la divulgation de renseignements par le TES. Si vous avez des questions, veuillez communiquer avec le bureau du greffier par téléphone au 416-326-7500 ou sans frais au 1-877-339-3335, ou avec le TES par écrit au 505, avenue University,  $2^e$  étage, Toronto (Ontario) M5G 2P1.

#### **Dépôt électronique de documents volumineux**

<span id="page-13-0"></span>**Lorsque les pièces jointes des documents à déposer par voie électronique dépassent la limite de 15 Mo, les parties peuvent téléverser les fichiers vers un service de stockage en nuage (tel que OneDrive ou Dropbox) et transmettre le lien vers ces fichiers.** 

- 1. Téléverser les documents vers un service de stockage et générer un lien de partage (voir les instructions ci-dessous pour connaître le processus avec OneDrive ou Dropbox).
- 2. Coller le lien généré dans la lettre d'accompagnement au greffier.
- 3. Sauvegarder le document et le joindre au formulaire A-108, à la demande ou à la réponse soumise.
- 4. S'assurer que le lien dans le document est fonctionnel.

#### **Génération du lien de partage sur OneDrive**

- 1. Ouvrir une session su[r https://onedrive.live.com/about/fr-ca/signin/](https://onedrive.live.com/about/fr-ca/signin/) au moyen d'un compte Microsoft.
	- Les comptes Microsoft comprennent les courriels se terminant par @outlook.com ou @hotmail.com ou d'autres courriels associés à un compte Microsoft.
- 2. Téléverser le document sur OneDrive.
	- Cliquer sur « Charger » dans la liste des options et sélectionner « Fichiers » pour téléverser un seul document ou « Dossier » pour téléverser un dossier entier.
- 3. Générer le lien pour le document.
	- Cliquer sur l'icône aux trois points verticaux après avoir passé la souris sur le document dans la liste et sélectionner « Copier » dans le menu déroulant.
	- Coller le lien dans la lettre d'accompagnement.

#### **Génération du lien de partage sur Dropbox**

- 1. Ouvrir une session sur<https://www.dropbox.com/fr/login> à partir du compte Dropbox personnel.
	- Il est possible de créer un compte Dropbox gratuitement à partir uniquement d'une adresse électronique.
- 2. Téléverser les documents sur Dropbox.
	- Cliquer sur « Charger » dans la liste des options et sélectionner « Fichiers » pour téléverser un seul document ou « Dossier » pour téléverser un dossier entier.
- 3. Générer le lien pour tout document.
	- Passer la souris sur tout fichier à partager et sélectionner le bouton « copier » pour générer un lien unique.
	- Coller le lien dans la lettre d'accompagnement.

En cas de difficultés, prière de communiquer avec un représentant du service à la clientèle à l'un des numéros présentés sur le site Web de la Commission.